#### **Инструкция по подаче заявки на участие в конкурсе лучших учителей Краснодарского края 2016г. ШАГ 1. ЗАРЕГИСТРИРУЙТЕСЬ ИЛИ ВОЙДИТЕ**

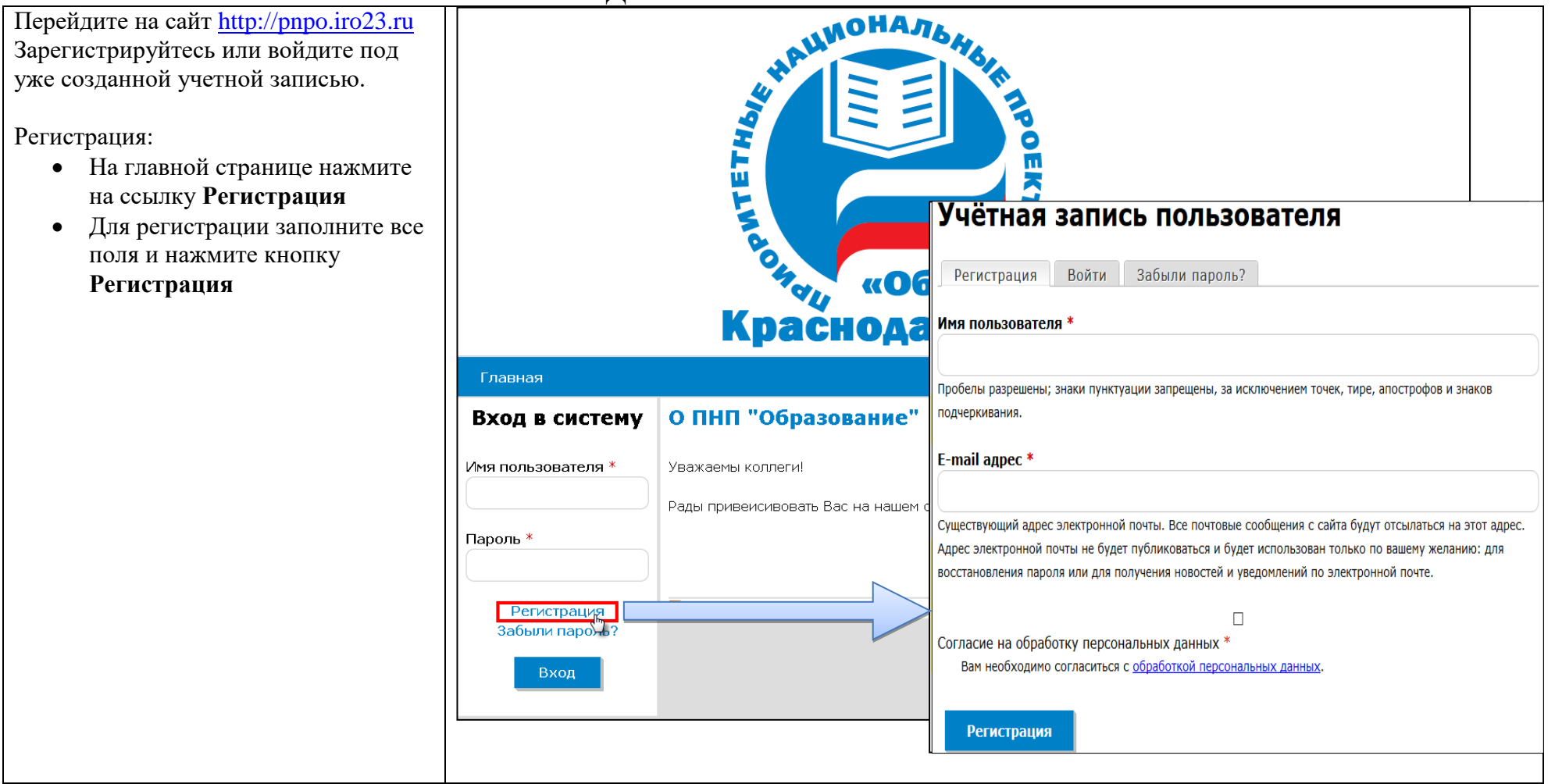

На указанный Вами при регистрации e-mail придет сообщение о регистрации на сайте. В письме будет указана ссылка для активаци и созданной вами учетной записи. Перейдите по ней .

#### **ПЕРЕЙТИ ПО ССЫЛКЕ МОЖНО ТОЛЬКО ОДИН РАЗ**

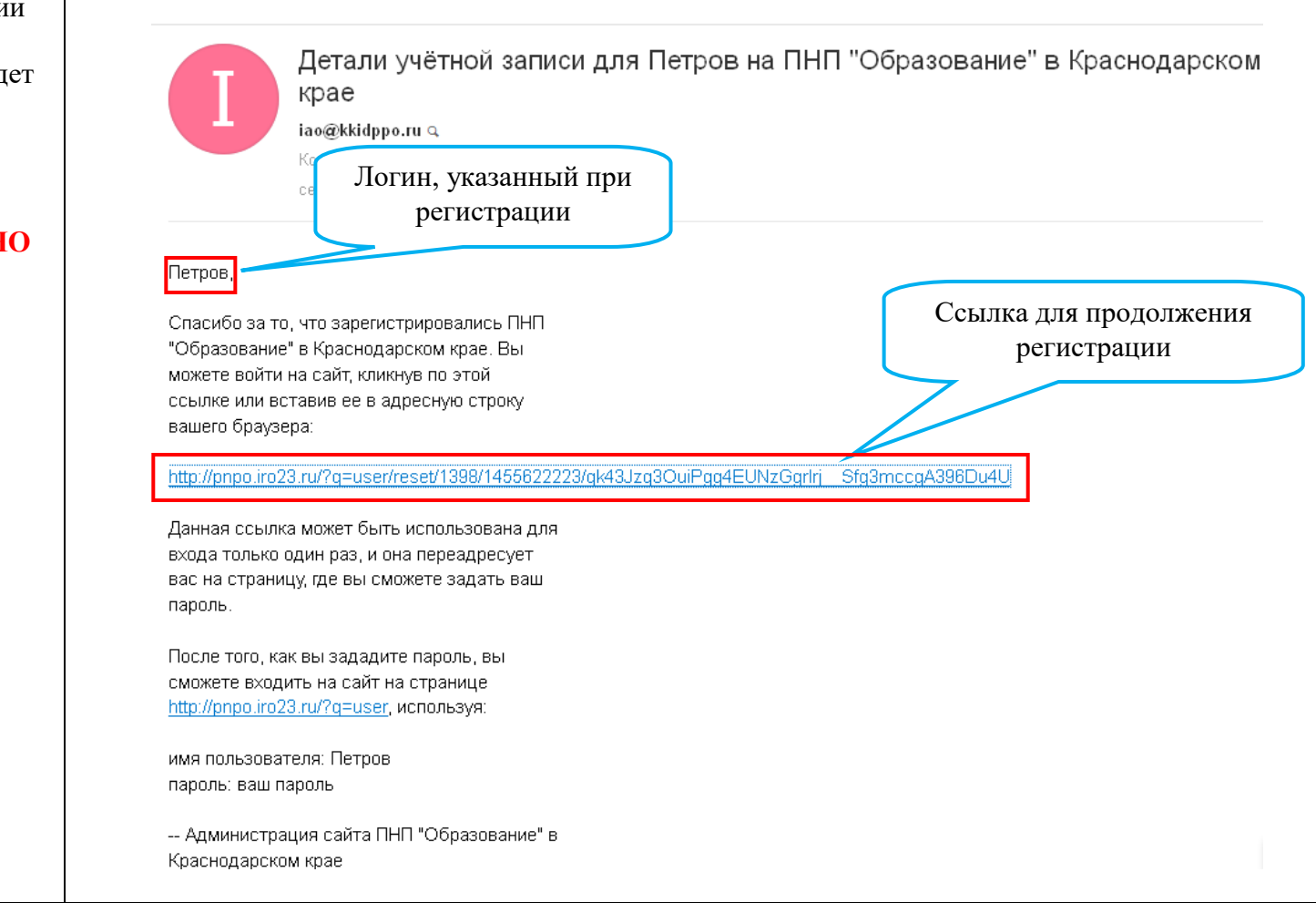

Появится страница сброса пароля. Сброс пароля Нажмите кнопку **Войти** Это одноразовый вход для Петров, который будет недействителен после ср. 02/17/2016 - 15:30. Кликните по этой кнопке для входа на сайт и смены своего пароля. Вход в аккаунт с использованием этой ссылки может быть выполнен только один раз. Войти Появится страница редактирования Петров профиля. Заполните поля *Пароль* и <sup>◆</sup> Вы только что использовали вашу ссылку одноразового входа. Она больше недействительна. Пожалуйста, введите ваш новый пароль. *Повторите пароль*, поставить «галочку» **Согласие на обработку**  Просмотр Редактировать **персональных данных**, и нажмите E-mail адрес \* кнопку *Сохранить*. yan@mail.ru Существующий адрес электронной почты. Все почтовые сообщения с сайта будут отсылаться на этот адрес. Адрес электронной почты не будет публиковаться и будет восстановления пароля или для получения новостей и уведомлений по электронной почте. Теперь можно приступать к подаче Пароль заявки.Сложность пароля: Сильный ........ Повторите пароль Пароли совпадают: да ........ Улучшение надёжности пароля: • Используйте пунктуацию Чтобы изменить текущий пароль, укажите новый пароль в обоих полях. - Региональные настройки Часовой пояс Europe/Moscow: вторник, февраля 16, 2016 - 15:41 +0400 Выберите ваше местное время. Даты и время на сайте будут показываться с учётом выбранного часового пояса.  $\blacktriangledown$ Согласие на обработку персональных данных \* Вам необходимо согласиться с обработкой персональных данных Сохранить

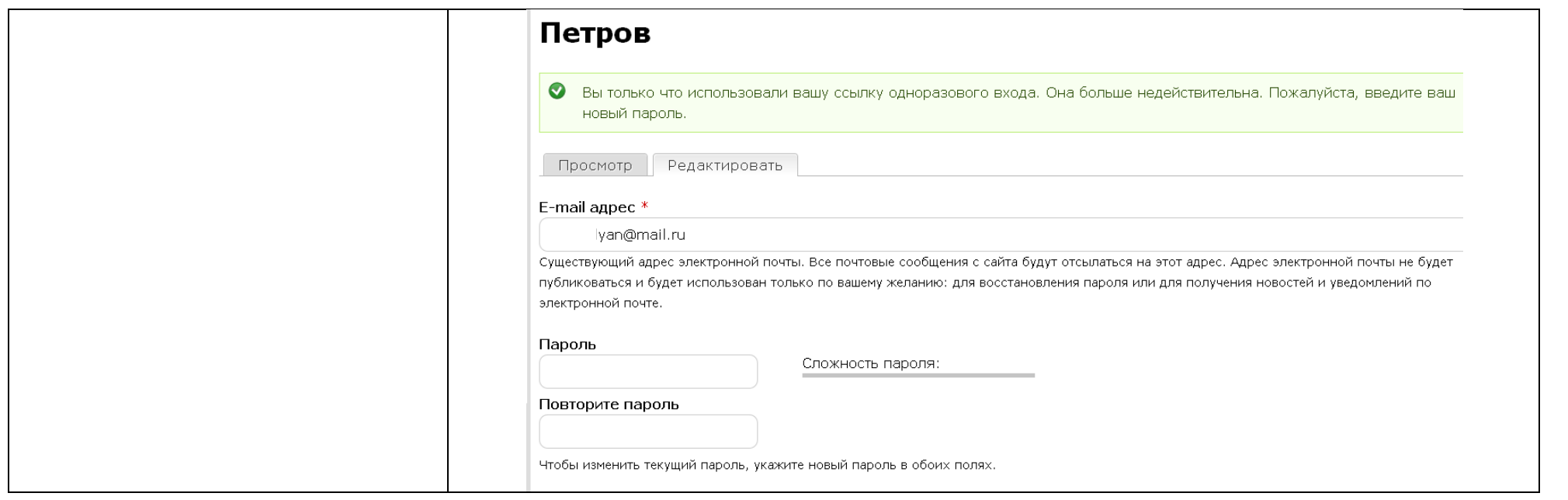

# **Шаг 2. Подготовка материалов для публикации.**

Для загрузки файла на ресурс убедит соответствует требованиям:

- Файл должен быть в формате
- Размер файла не должен превы

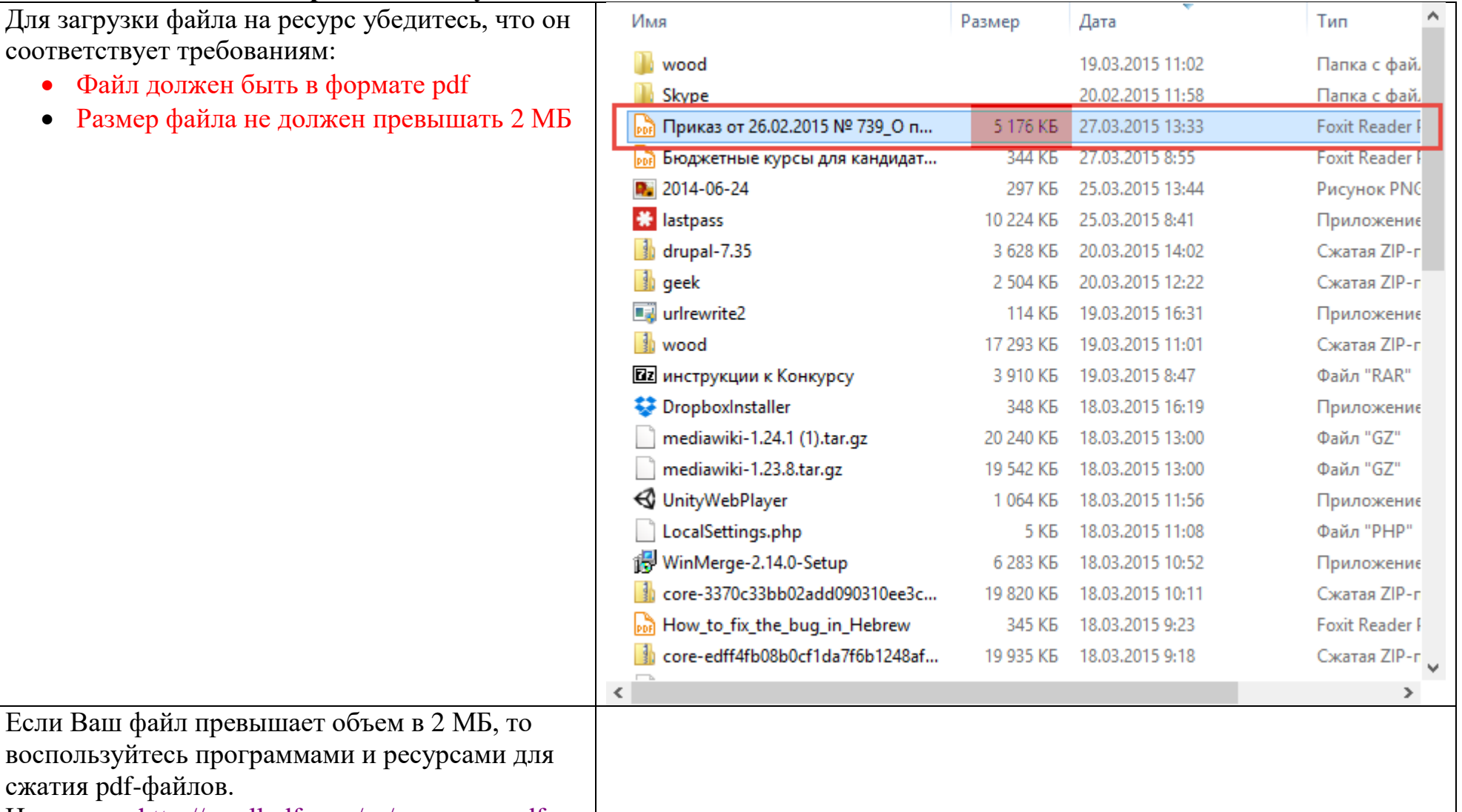

Например,<http://smallpdf.com/ru/compress-pdf>

сжатия pdf-файлов.

### ШАГ 3. ПОДАЧА ЗАЯВКИ

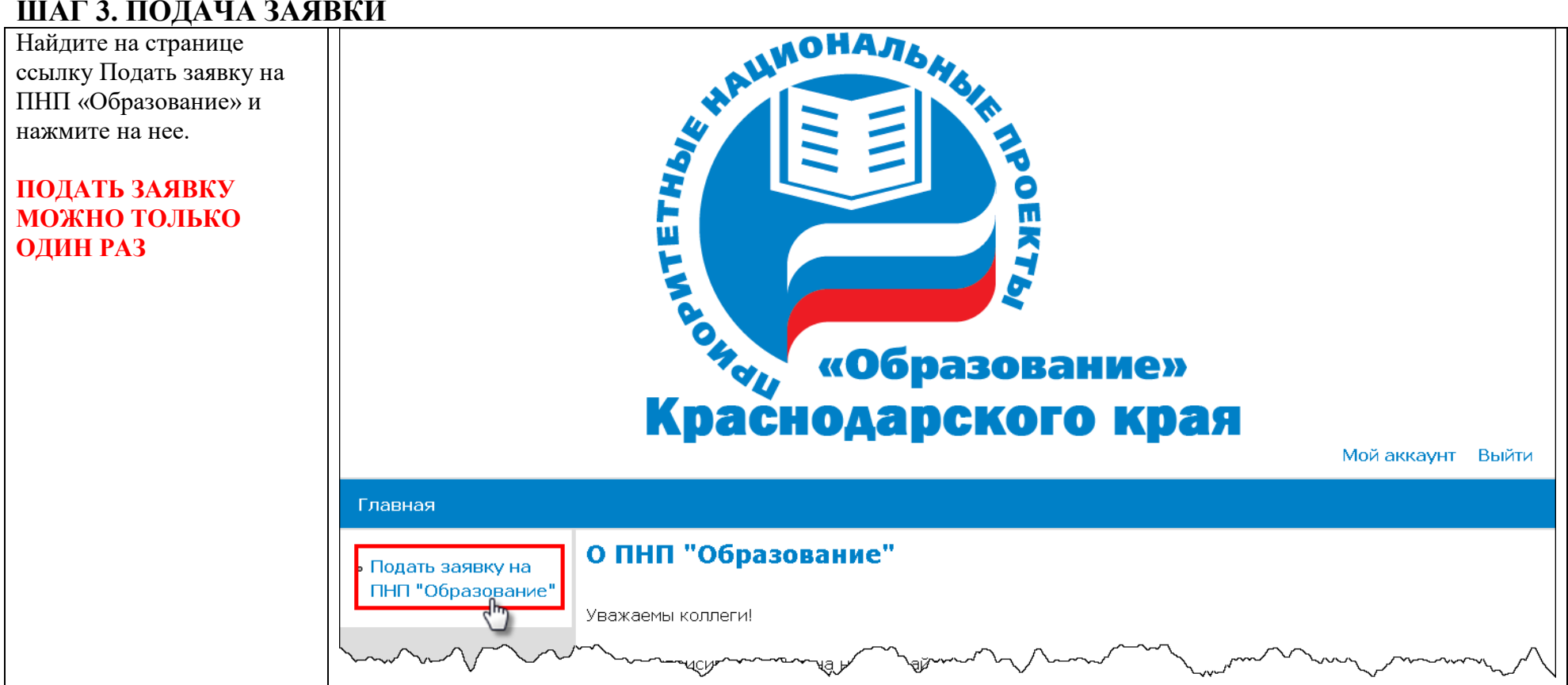

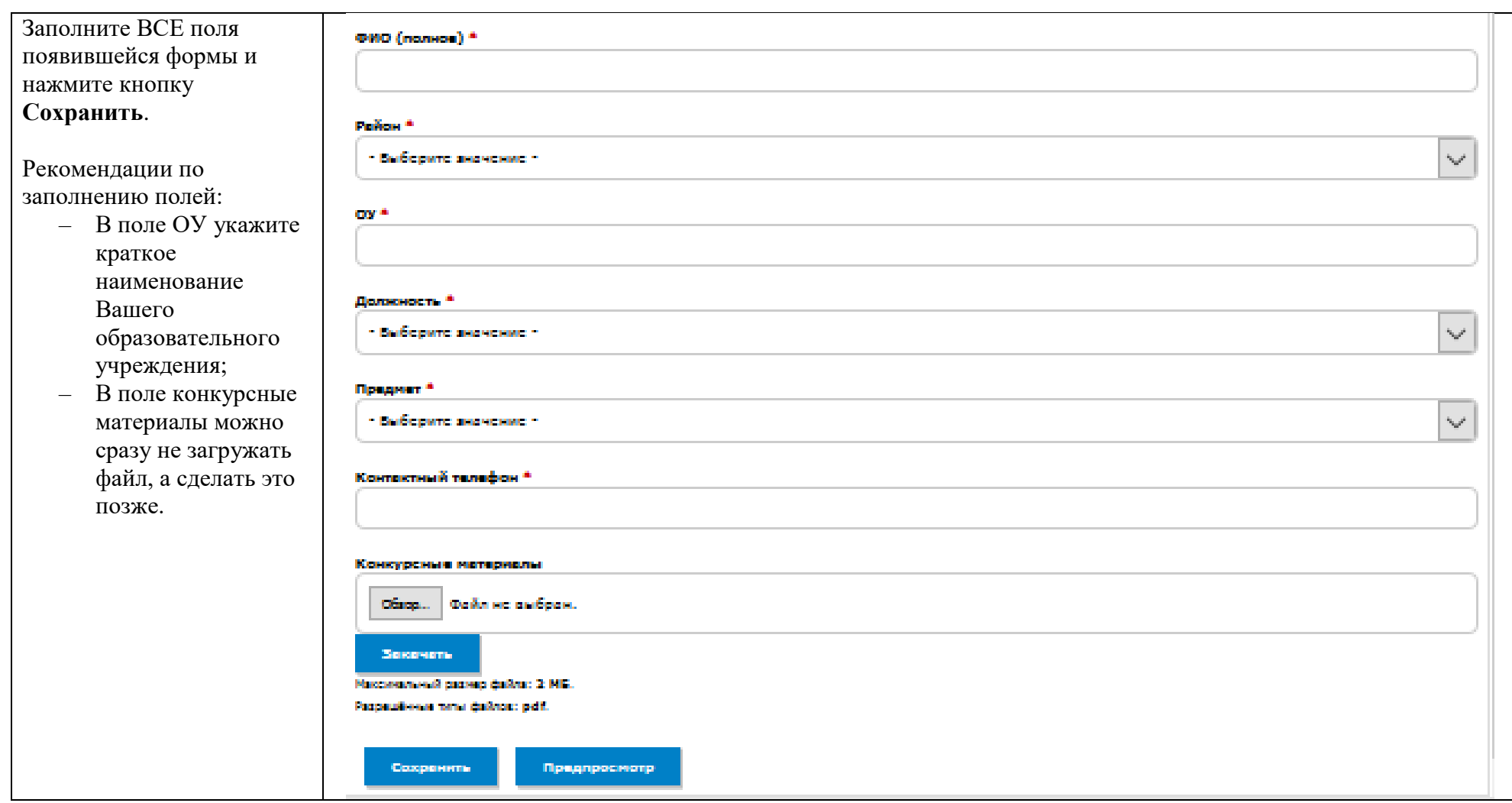

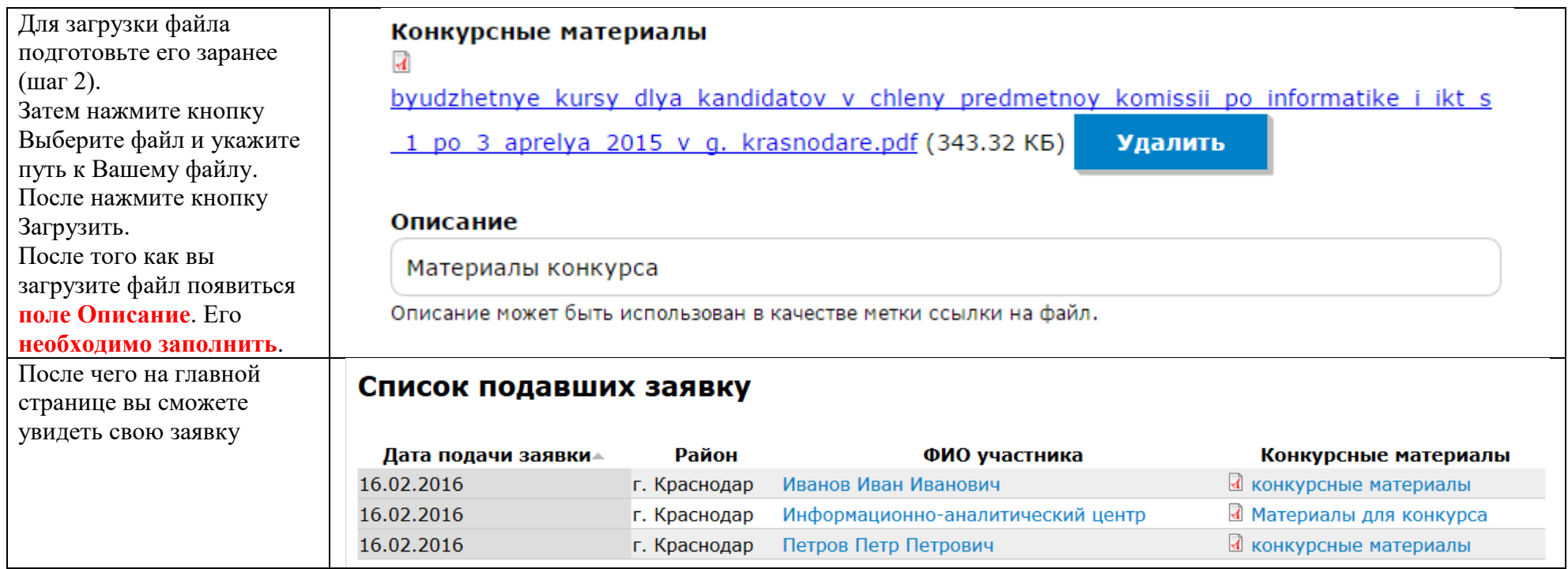

## ШАГ 4. РЕДАКТИРОВАНИЕ ЗАЯВКИ

Найдите в списке подавших заяв свою заявку и кликните по ФИО

ИЛИ

Нажмите на ссылку Мой аккаун странице Вашего аккаунта будет<br>отображаться Ваша заявка. Щели по ФИО

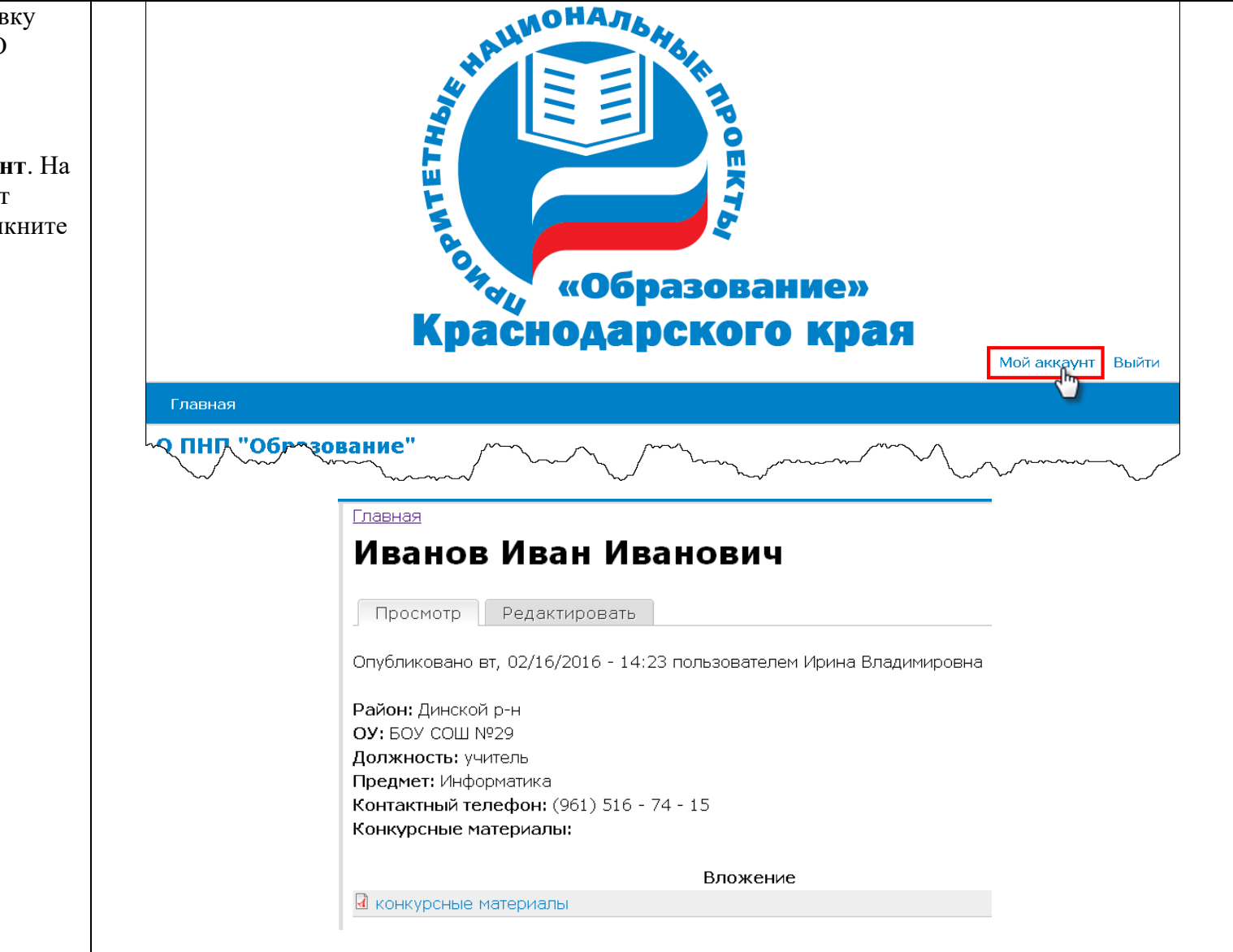

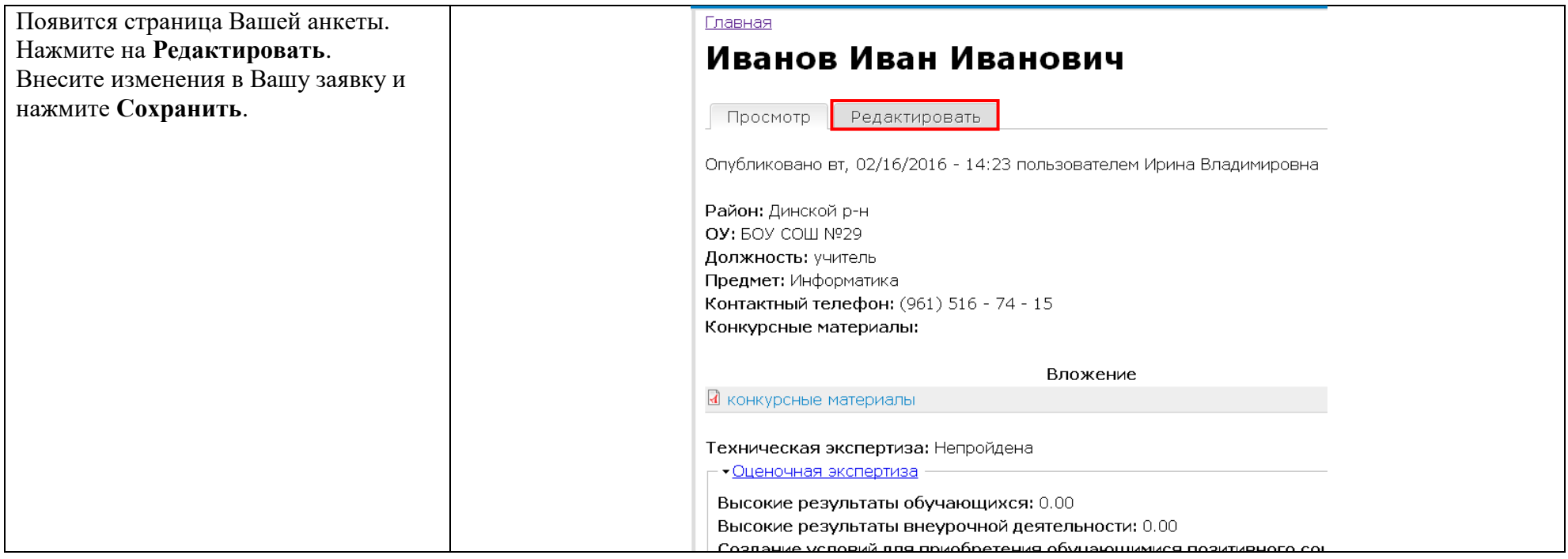